# SYSTEM ELEKTRONICZNYCH ZAPISÓW NA DYŻURY WAKACYJNE DO PLACÓWKI MACIERZYSTEJ PROWADZONYCH PRZEZ MIASTO POZNAŃ

# SPIS TREŚCI

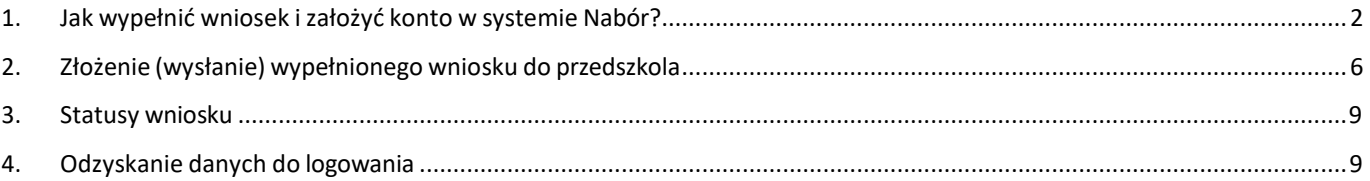

# <span id="page-1-0"></span>**1. JAK WYPEŁNIĆ WNIOSEK I ZAŁOŻYĆ KONTO W SYSTEMIE NABÓR?**

Konto w systemie zakładane jest w ostatnim etapie wypełniania wniosku o przyjęcie dziecka do przedszkola.

**1.1.** Po wejściu na stronę <https://nabor.pcss.pl/poznan/dyzurywakacyjne/> wybieramy opcję **Wypełnij niosek**.

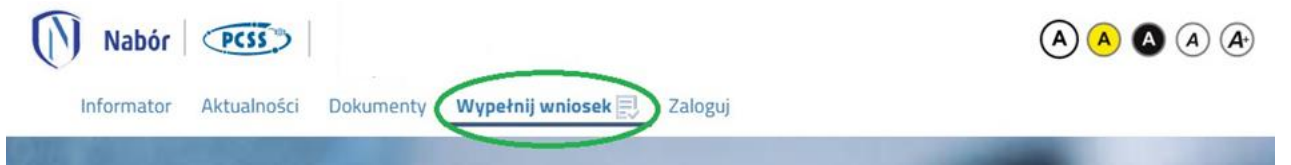

**1.2.** Następnie jeżeli **nie posiadamy konta** w systemie ponownie wybieramy opcję **Wypełnij wniosek**.

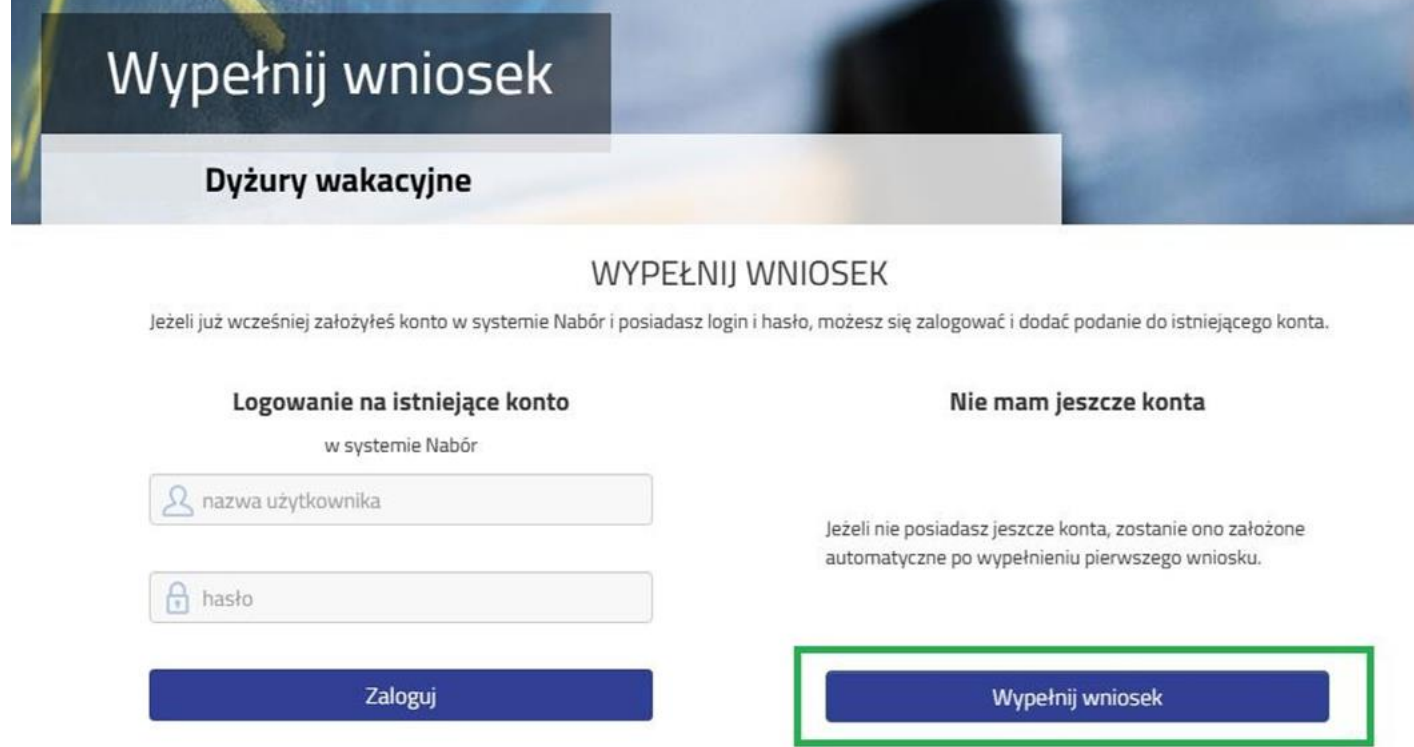

Jeżeli **posiadamy konto w systemie**, wprowadzamy **nazwę użytkownika**, **hasło i** naciskamy przycisk **Zaloguj**.

# WYPEŁNIJ WNIOSEK

Jeżeli już wcześniej założyłeś konto w systemie Nabór i posiadasz login i hasło, możesz się zalogować i dodać podanie do istniejącego konta.

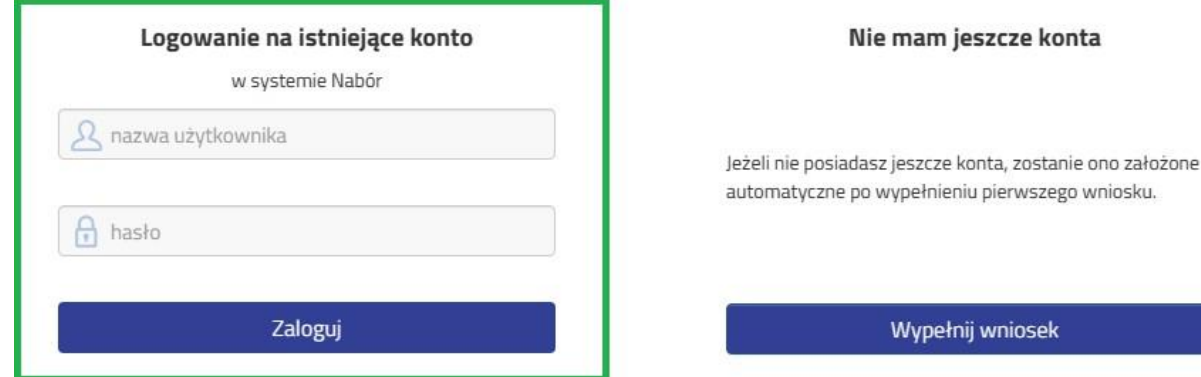

Po zalogowaniu się wybieramy opcję **Nowe podanie.**

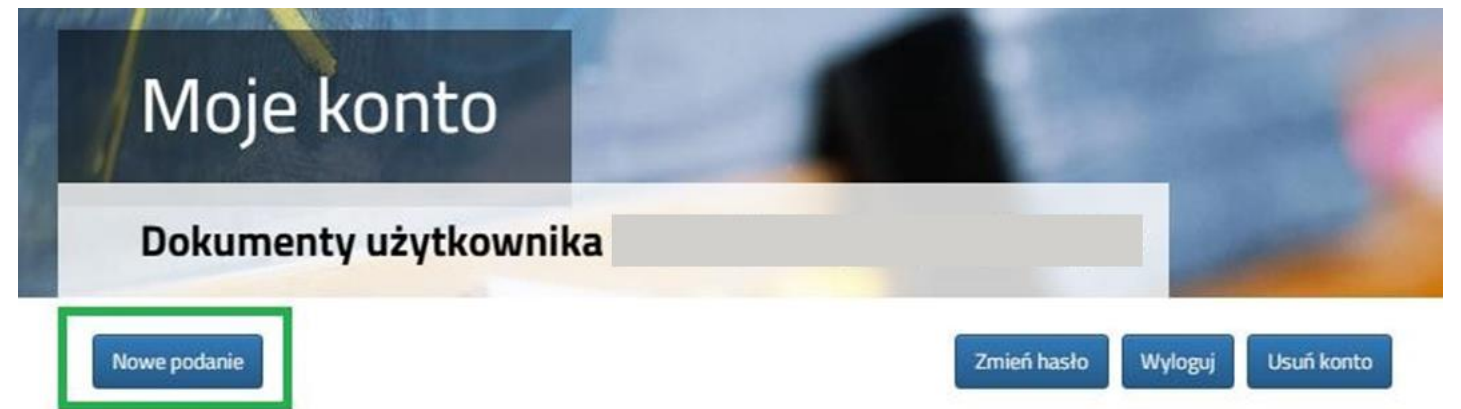

**1.3.** W kolejnym kroku na zakładce **Dane dziecka** uzupełniamy wszystkie pola wymagane oznaczone \*. Jeżeli pole wymagane nie zostanie uzupełnione, system nie pozwoli na przejście do kolejnego etapu wypełniania wniosku.

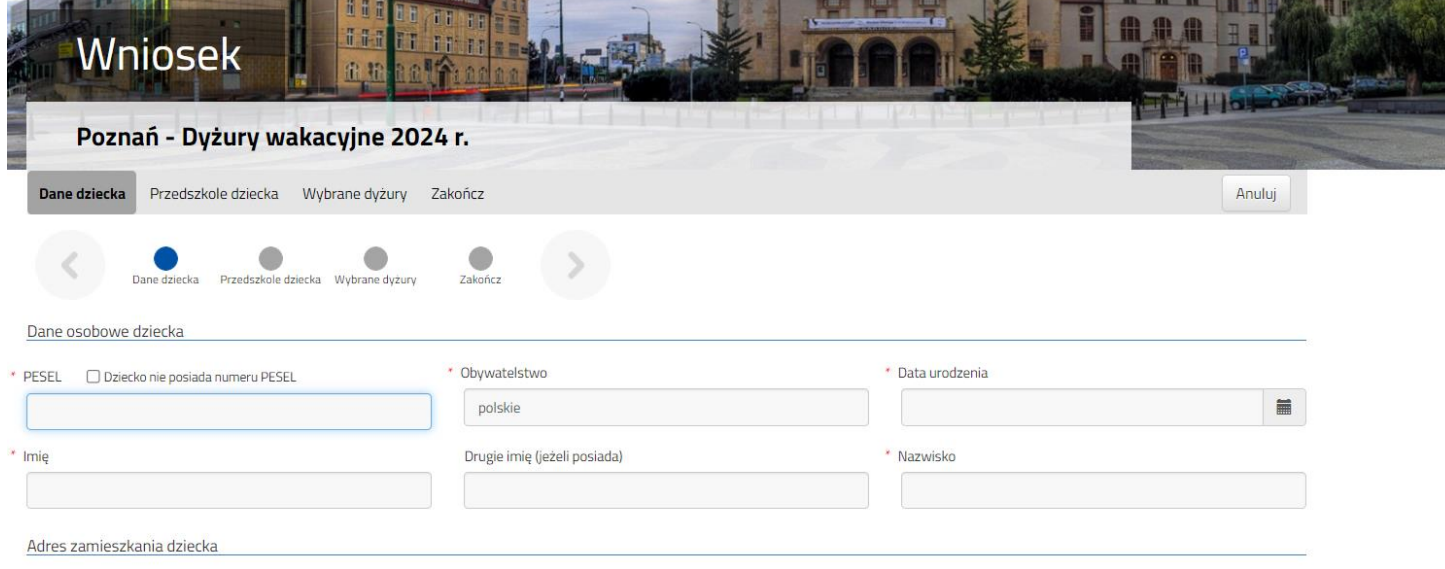

Po uzupełnieniu danych przechodzimy do kolejnego etapu wybierając zakładkę **Przedszkole dziecka** lub

**1.4.** Na zakładce **Przedszkole dziecka** wybieramy zlisty przedszkole, do którego obecnie uczęszcza dziecko.

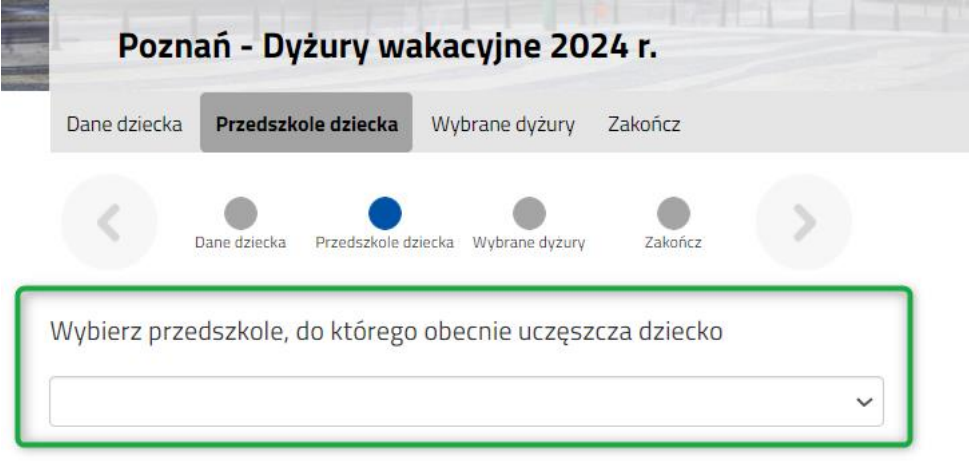

Przechodzimy do kolejnego etapu wybierając zakładkę **Wybrane dyżury** lub $\rightarrow$  **1.5.** Na zakładce **Wybrane dyżury** dla **każdego terminu**, na który chcemy zapisać dziecko na dyżur wakacyjny możemy wybrać jedynie placówkę do której dziecko uczęszcza**.**

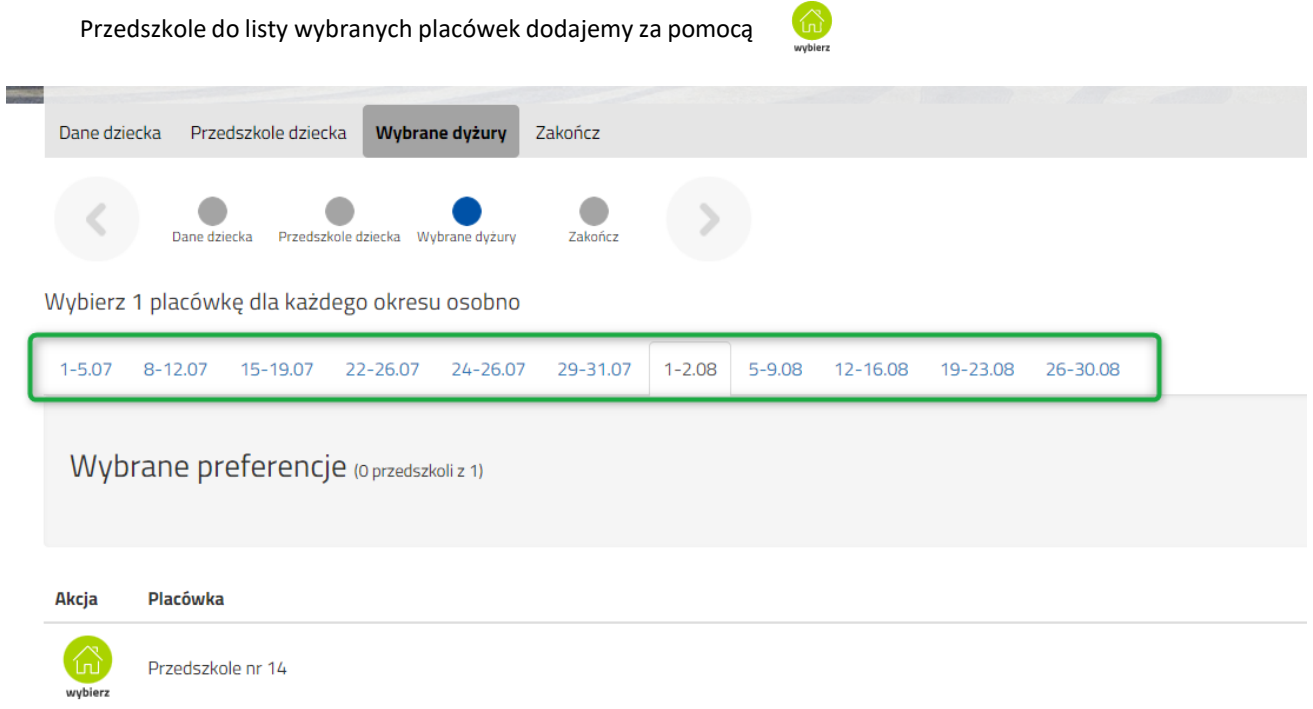

Następnie przechodzimy do kolejnego etapu wybierając zakładkę **Zakończ**lub

**1.6.** Przed zapisaniem wniosku należy sprawdzić wprowadzone dane przełączając się do wybranych zakładek poprzez kliknięcie na ich nazwę lub za pomocą

Na zakładce **Zakończ** wprowadzamy hasło do konta, które musi zawierać minimum 8 znaków, w tym przynajmniej 1 małą literę, 1 wielką oraz 1 cyfrę i 1 znak specjalny. Następnie przepisujemy tekst z obrazka. Po naciśnięciu przycisku **Zapisz** dane zostaną zapisane w systemie.

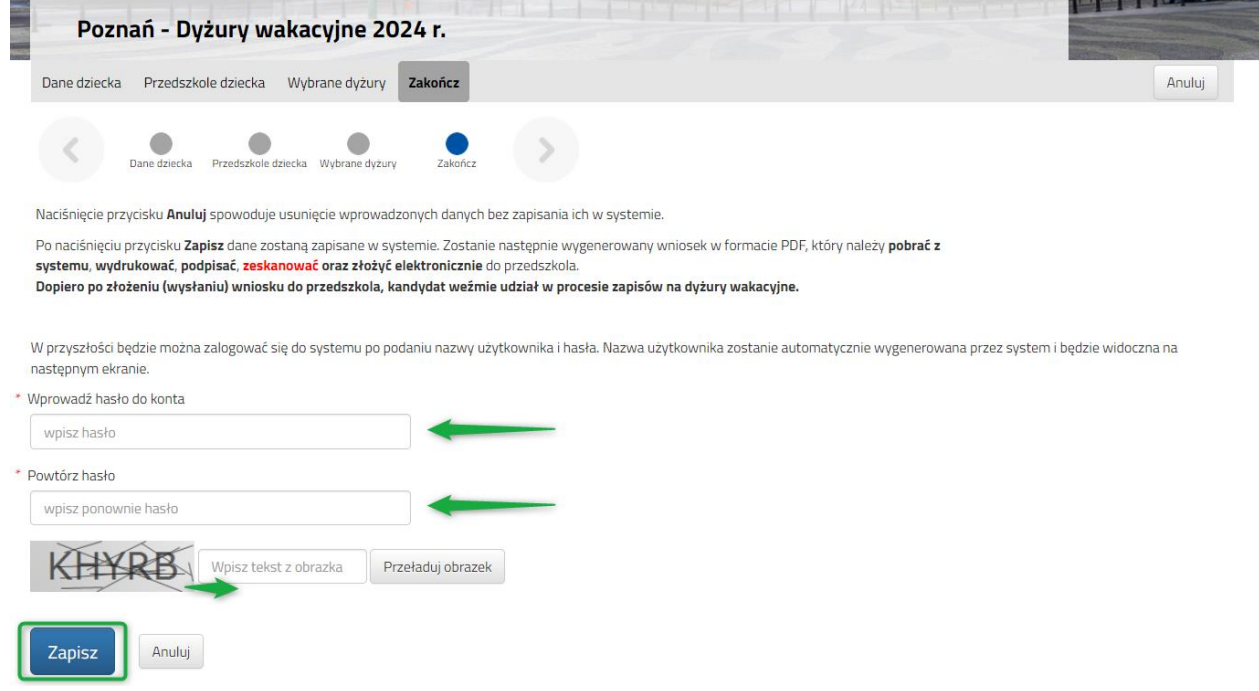

**1.7.** Po zapisaniu wniosku w systemie zostanie wygenerowany **Login (nazwa użytkownika)**, który wraz z wprowadzonym wcześniej hasłem umożliwi użytkownikowi zalogowanie się do systemu. Prosimy o zapamiętanie nazwy użytkownika.

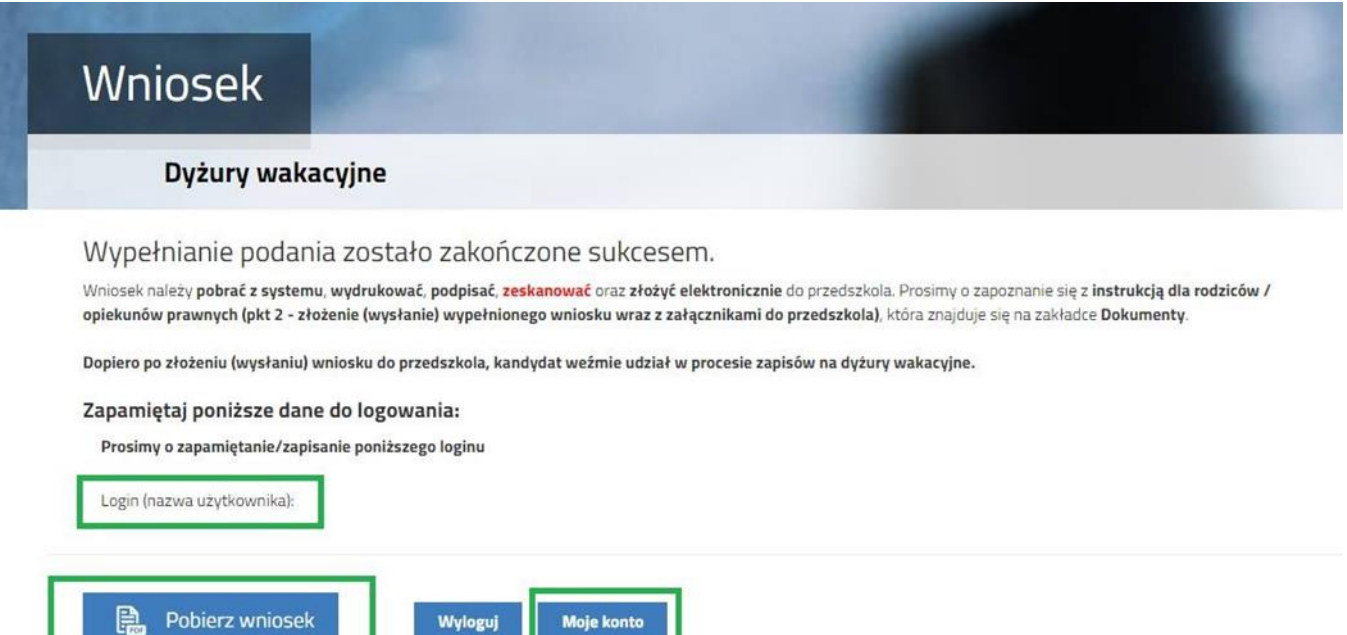

Po naciśnięciu przycisku **Pobierz wniosek** zostanie pobrany dokument w formacie PDF z uzupełnionymi danymi.

Po wybraniu opcji **Moje konto** zostanie wyświetlona lista wniosków wypełnionych w systemie.

#### **WAŻNE**

**Wypełniony wniosek w systemie ma status NIEZŁOŻONY W REKRUTACJI PODSTAWOWEJ co oznacza, że nie bierze udziału w rekrutacji. Dopiero po elektronicznym złożeniu (wysłaniu) wniosku do przedszkola za pomocą systemu status wniosku zmieni się na ZŁOŻONY W REKRUTACJI PODSTAWOWEJ. Taki wniosek będzie weryfikowany przez przedszkole i jeżeli weryfikacja przebiegnie pomyślnie status zmieni się na ZŁOŻONY I ZWERYFIKOWANY W REKRUTACJI PODSTAWOWEJ.**

Instrukcja złożenia (wysłania) wniosku znajduje się w **pkt. 2 Złożenie (wysłanie) [wypełnionego](#page-5-0) wniosku do przedszkola**

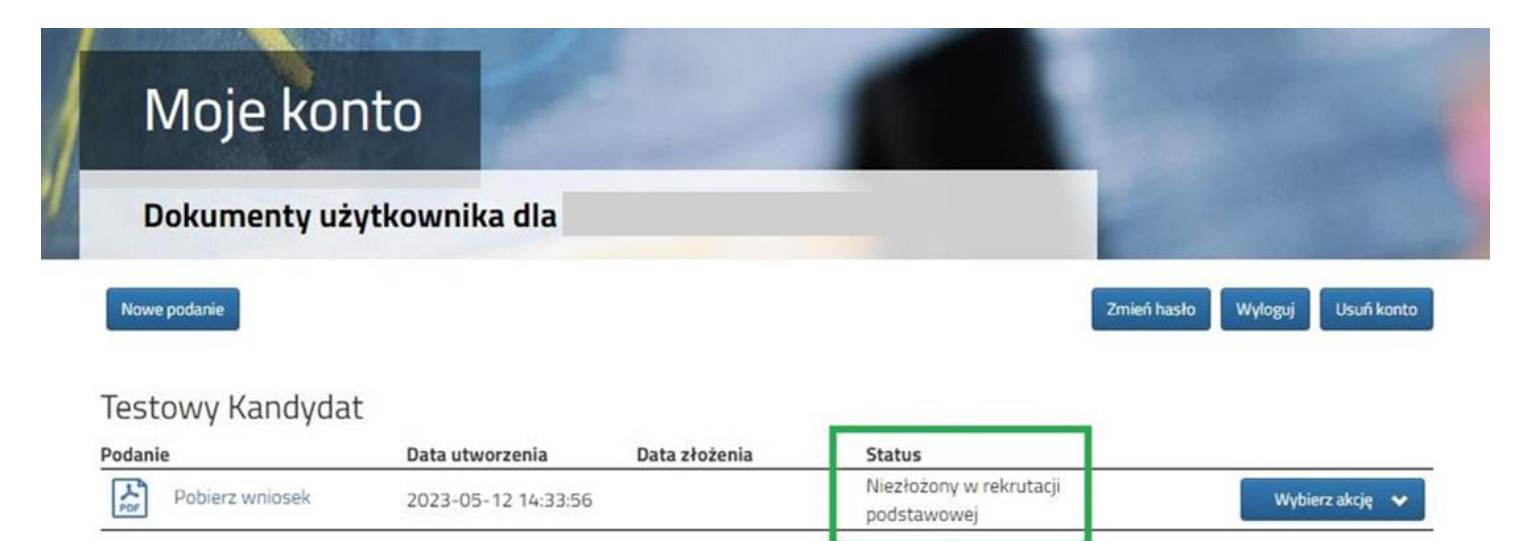

#### Preferencje

1. Przedszkole Miejskie nr 100 - 3-7.07

# <span id="page-5-0"></span>**2. ZŁOŻENIE (WYSŁANIE) WYPEŁNIONEGO WNIOSKU DO PRZEDSZKOLA**

**2.1.** Wypełniony wniosek pobieramy z systemu korzystając z opcji **Pobierz wniosek** dostępnej na koncie użytkownika przy danym dokumencie.

#### Testowy Kandydat Podanie Data złożenia Data utworzenia 서 Pobierz wniose 2023-04-03 20:09:33 Preferencje 1. Przedszkole Miejskie nr 2

#### Pobrany wniosek możemy podpisać elektronicznie. Jak to zrobić?

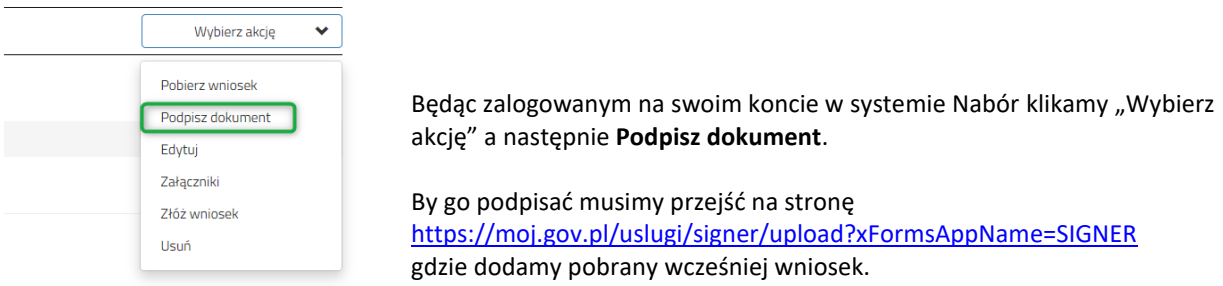

#### Krok pierwszy: **wybierz pobrany na dysk dokument do podpisu**, krok drugi: klikamy **PODPISZ**.

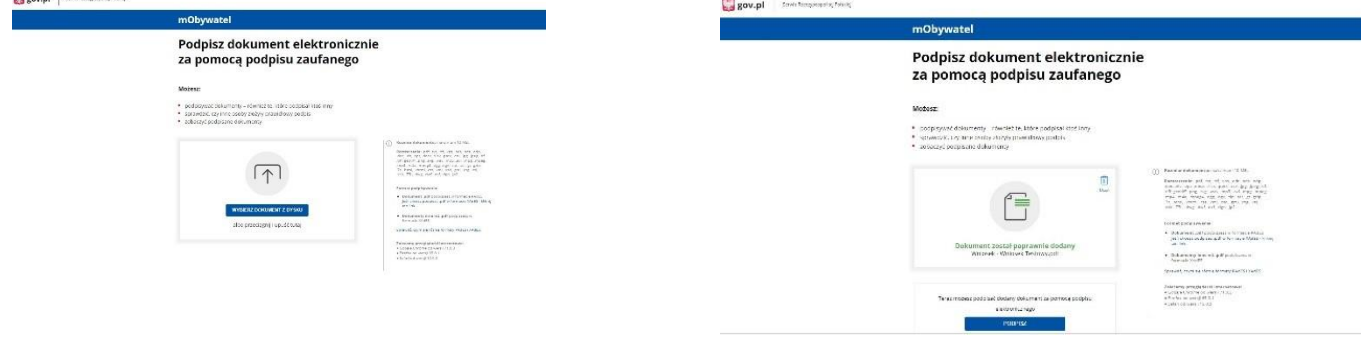

#### Następnie logujemy się swoimi danymi.

**Plany of** *Literaturements* 

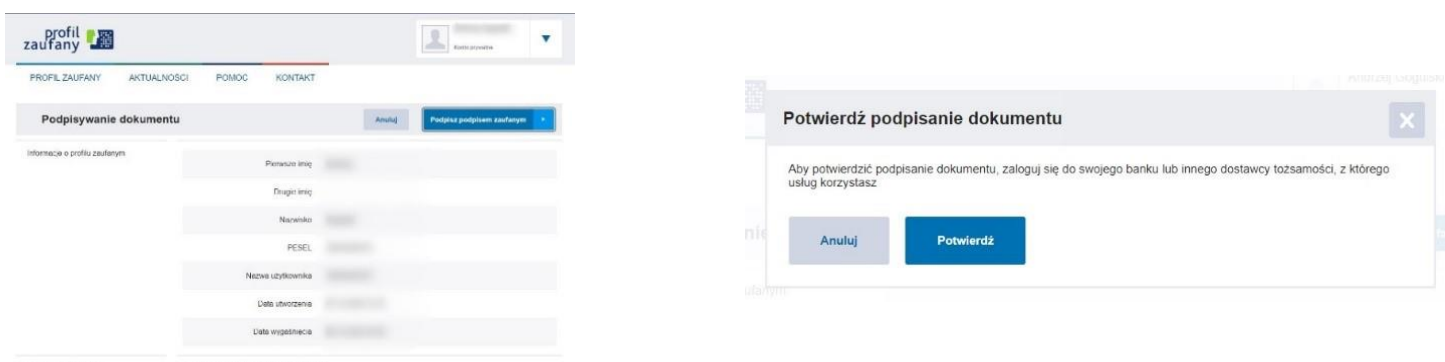

Czynność tę należy wykonać dwukrotnie dla każdego rodzica/opiekuna prawnego z osobna.

### **WAŻNE: Wniosek musi być podpisany przez obojga z rodziców/opiekunów prawnych.**

Tak podpisane dokumenty załączamy na naszym koncie w systemie Nabór.

**2.2.** Podpisany wniosek dodajemy jako załącznik do wniosku, który zostanie złożony (wysłany) do przedszkola. Na koncie użytkownika przy danym wniosku wybieramy opcję **Wybierz akcję**, następnie **Załączniki**.

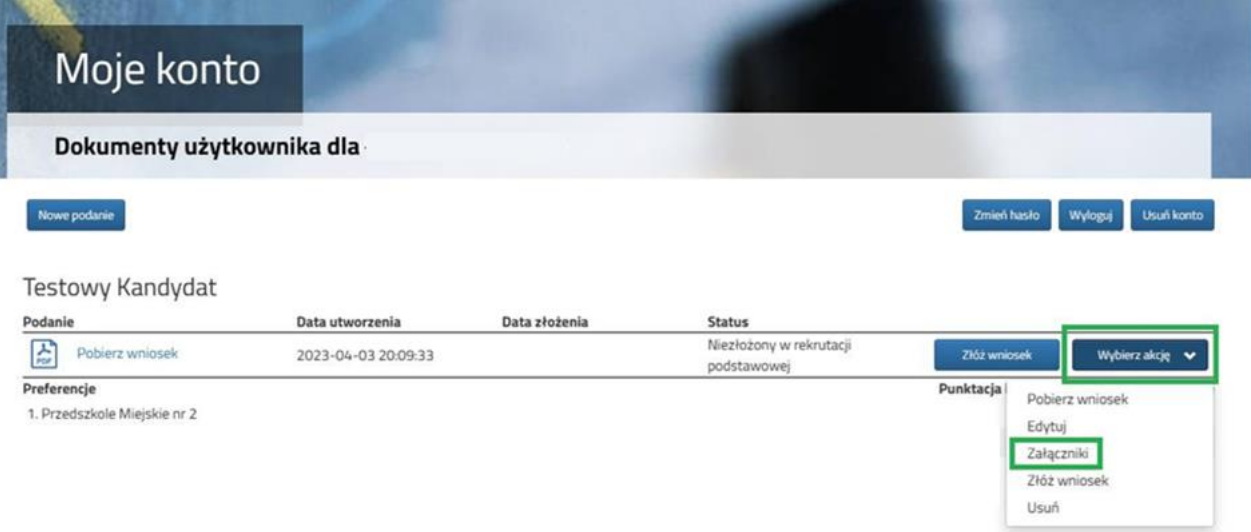

**2.3.** Na kolejnym ekranie naciskamy przycisk **Dodajskan wniosku.**

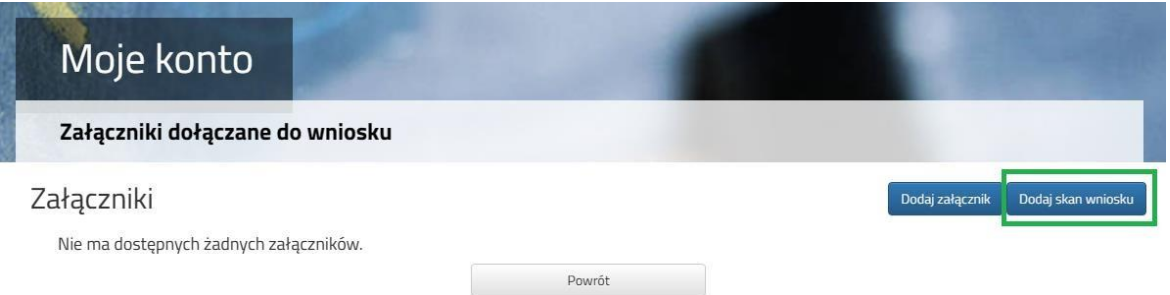

**2.4.** Wprowadzamy opis załącznika np. *Wniosek*. Za pomocą **Przeglądaj…** wybieramy odpowiedni plik z dysku zawierający **skan podpisanego wniosku**. Następnie przepisujemy tekst z obrazka i naciskamy przycisk **Zapisz**. Dokument zostanie umieszczony na naszym koncie.

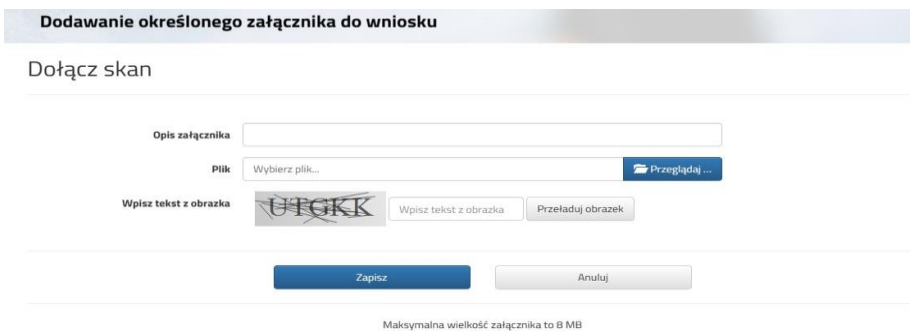

**2.5.** Po poprawnym dodaniu dokumentu zobaczymy listę zzałącznikami dołączonymi do wniosku.

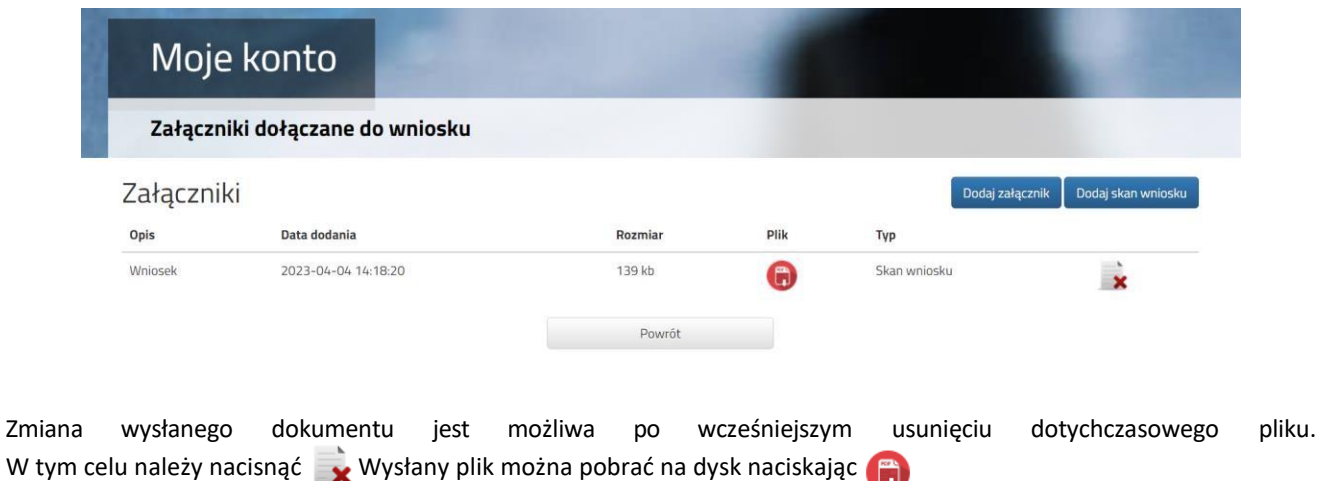

**2.6.** W ostatnim kroku **należy wysłać wniosek do przedszkola** (dopiero wtedy wniosek będzie weryfikowany przez przedszkole). W tym celu przy wniosku, który chcemy złożyć (wysłać) do przedszkola wybieramy opcję **Złóż wniosek**. **Wniosek w wersji elektronicznej składany jest do przedszkola, do którego obecnie uczęszcza dziecko**.

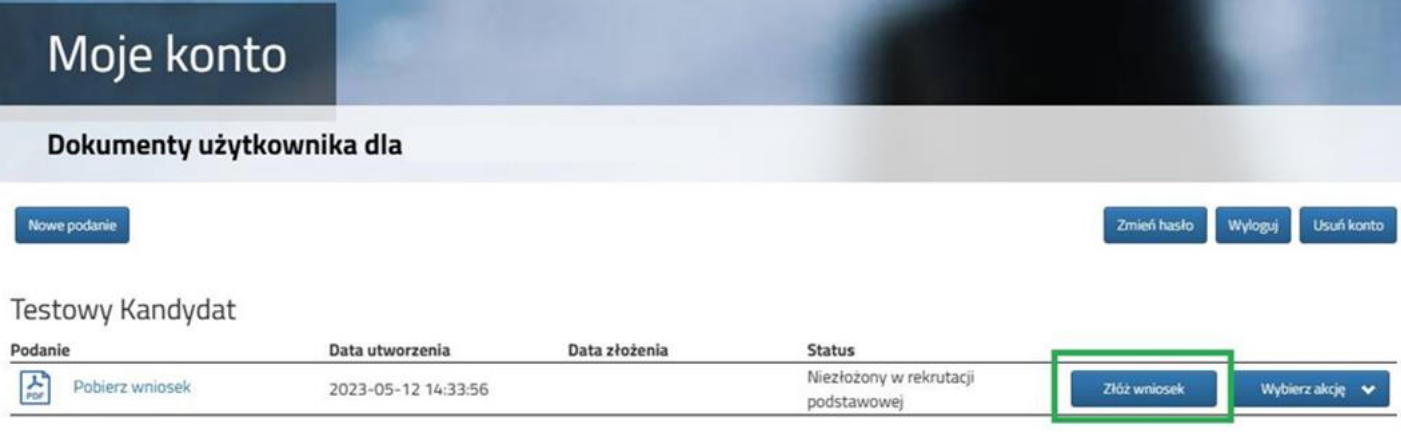

1. Przedszkole Miejskie nr 100 - 3-7.07

**2.7.** Po poprawnym złożeniu wniosku **status dokumentu** zmieni się z **Niezłożony w rekrutacji podstawowej** na **Złożony w rekrutacji podstawowej**. Dodatkowo zostanie wyświetlona data złożenia. Wniosek od tego momentu jest widoczny w placówce i podlega weryfikacji..

**Testowy Kandydat** 

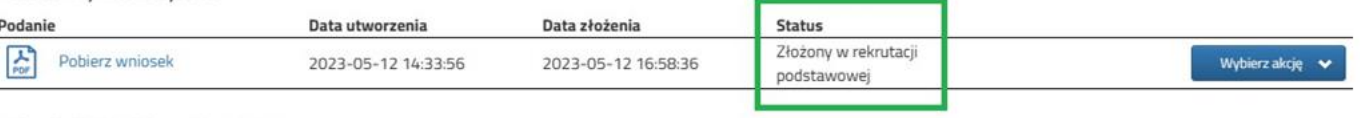

1. Przedszkole Miejskie nr 100 - 3-7.07

#### **WAŻNE**

**Po elektronicznym złożeniu dokumentu nie można edytować wniosku**. Będzie on weryfikowany przez przedszkole, do którego obecnie uczęszcza dziecko. Jeżeli w trakcie weryfikacji przedszkole napotka na problem, będzie kontaktować się z rodzicem i może być wtedy konieczne uzupełnienie / poprawienie danych. W takim przypadku przedszkole cofnie wniosek do edycji. Na koncie rodzica ponownie będzie aktywna opcja **Edytuj** po naciśnięciu **Wybierz akcję**. Po wprowadzeniu zmian należy wniosek zapisać, uzupełnić lub poprawić załączniki, a także złożyć (wysłać) do przedszkola korzystając z opcji **Złóż wniosek**.

Podobnie będzie w przypadku, jeśli po złożeniu wniosku rodzic zauważy, że w dokumencie są błędy. W takiej sytuacji rodzic może zwrócić się do przedszkola z prośbą o umożliwienie edycji wniosku. W tym celu należy nacisnąć **Wybierz akcję**, następnie **Poproś o wycofanie do edycji**.

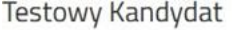

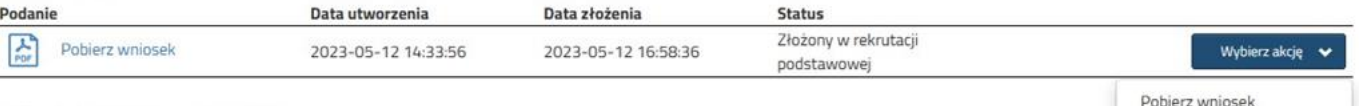

1. Przedszkole Miejskie nr 100 - 3-7.07

Po zaakceptowaniu prośby przez przedszkole na koncie rodzica ponownie będzie aktywna opcja **Edytuj** po naciśnięciu **Wybierz akcję**. Po wprowadzeniu zmian należy wniosek zapisać, uzupełnić lub poprawić załączniki, a także wysłać do przedszkola korzystając z opcji **Złóż wniosek**.

Załaczniki

Poproś o wycofanie do edycji

# <span id="page-8-0"></span>**3. STATUSY WNIOSKU**

Wniosek w systemie rekrutacji może mieć następujące statusy:

**Niezłożony w rekrutacji podstawowej** – wniosek został wypełniony przez rodzica i zapisany w systemie, nie jest jeszcze widoczny w przedszkolu, nie bierze udziału w rekrutacji.

**Złożony w rekrutacji podstawowej** – wniosek został złożony (wysłany) przez system do przedszkoli, dokumenty są weryfikowane przez przedszkole, do którego obecnie uczęszcza dziecko.

**Złożony i zweryfikowany w rekrutacji podstawowej** – wniosek został poprawnie zweryfikowany przez przedszkole i bierze udział w dalszym procesie rekrutacji.

**Odrzucony w rekrutacji podstawowej** – wniosek został odrzucony przez przedszkole, przy statusie wniosku będzie podany powód odrzucenia dokumentu wpisany przez przedszkole, wniosek nie bierze udziału w dalszym procesie rekrutacji.

# **4. ODZYSKANIE DANYCH DO LOGOWANIA**

Odzyskanie *loginu (nazwy użytkownika)* oraz zresetowanie *hasła* przeprowadzamy na stronie <https://nabor.pcss.pl/poznan/dyzurywakacyjne/konto> po wybraniu opcji **Odzyskaj dane logowania**.

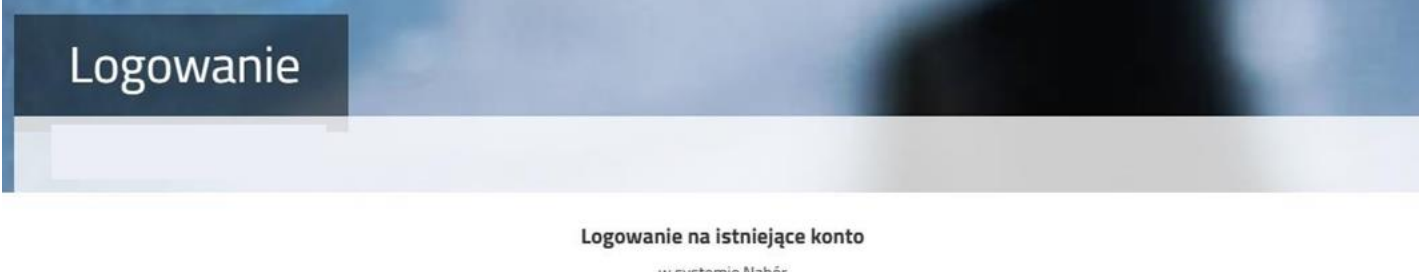

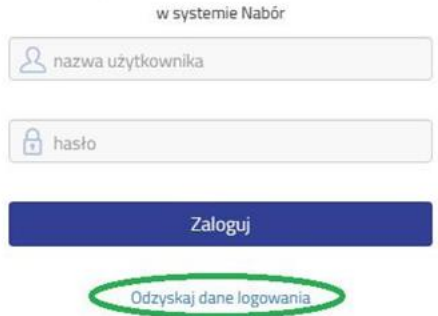

Następnie wybieramy opcję **Nie pamiętam hasła, ale pamiętam login** lub **Nie pamiętam loginu**.

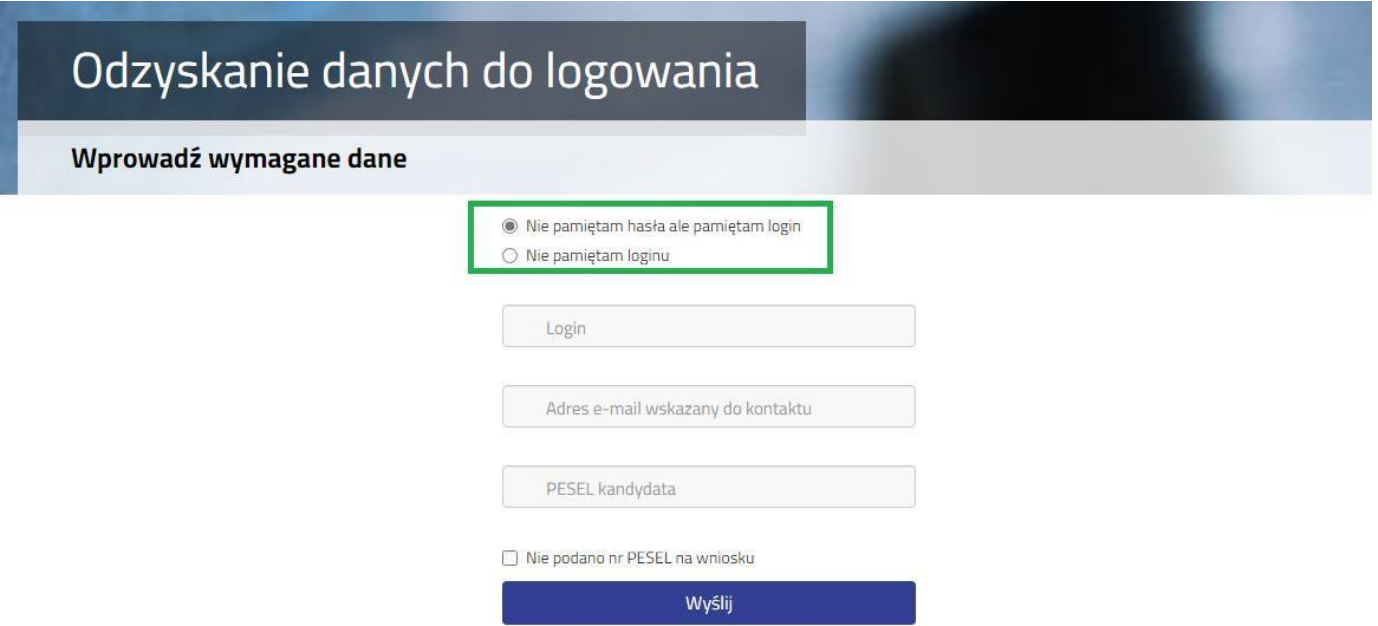

Po wybraniu **Nie pamiętam hasła, ale pamiętam login** na formularzu uzupełniamy **login (nazwę użytkownika)**, **adres e-mail wskazany do kontaktu** – jeden z adresów, które wprowadziliśmy na wniosku przy danych rodziców /opiekunów prawnych, **PESEL kandydata**.

Jeżeli nie wprowadziliśmy na wniosku nr PESEL kandydata zaznaczamy opcję **Nie podano nr PESEL na wniosku** i uzupełniamy **login (nazwę użytkownika)**, **adres e-mail wskazany do kontaktu, datę urodzenia kandydata**, **imię** i **nazwisko kandydata**.

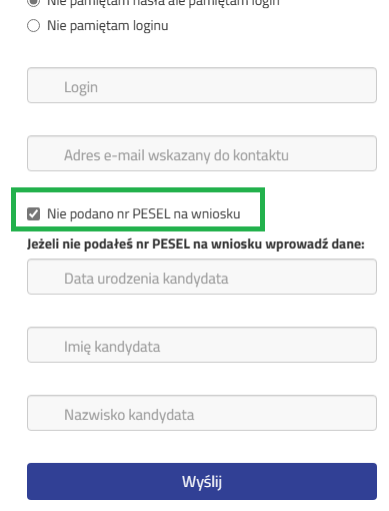

Po uzupełnieniu danych naciskamy przycisk **Wyślij**. Na adres e-mail zostanie wysłana wiadomość z instrukcją ustawienia nowego hasła.

Po wybraniu **Nie pamiętam loginu** uzupełniamy **adres e-mail wskazany do kontaktu** – jeden z adresów, które wprowadziliśmy na wniosku przy danych rodziców /opiekunów prawnych, **PESEL kandydata**.

○ Nie pamiętam hasła ale pamiętam login ● Nie pamiętam loginu Adres e-mail wskazany do kontaktu PESEL kandydata □ Nie podano nr PESEL na wniosku

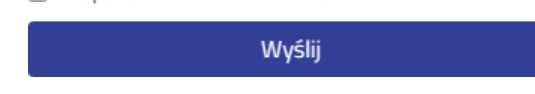

Jeżeli nie wprowadziliśmy na wniosku nr PESEL kandydata zaznaczamy opcję **Nie podano nr PESEL na wniosku** i uzupełniamy a**dres e-mail wskazany do kontaktu, datę urodzenia kandydata**, **imię** i **nazwisko kandydata**.

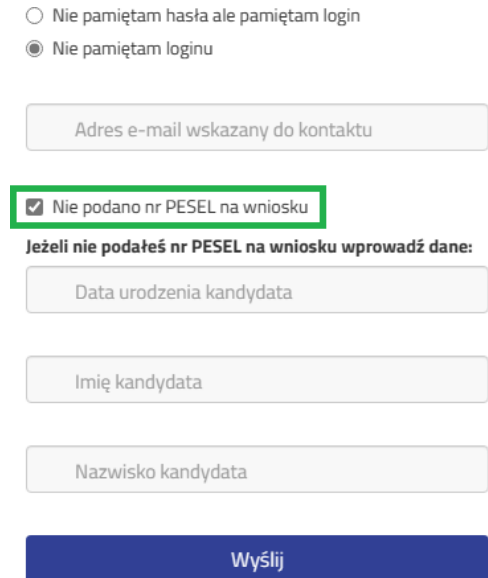

Po uzupełnieniu danych naciskamy przycisk **Wyślij**. Na adres e-mail zostanie wysłana wiadomość zawierająca login (nazwę użytkownika).